## Creating a Budget in QuickBooks Online

Each Local is responsible for submitting their budgets on a yearly basis in QuickBooks Online. These instructions will highlight how to create, edit, and share a budget in QuickBooks Online.

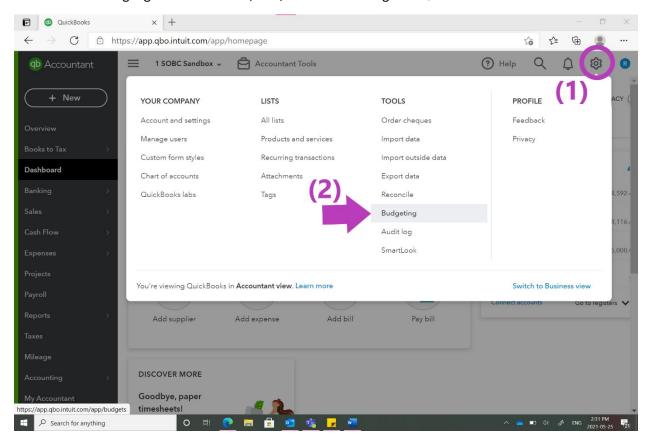

- 1. Click the gear/wrench icon in the top right corner.
- 2. Click on "Budgeting".
- 3. On the next page that pops up, click "Add Budget".

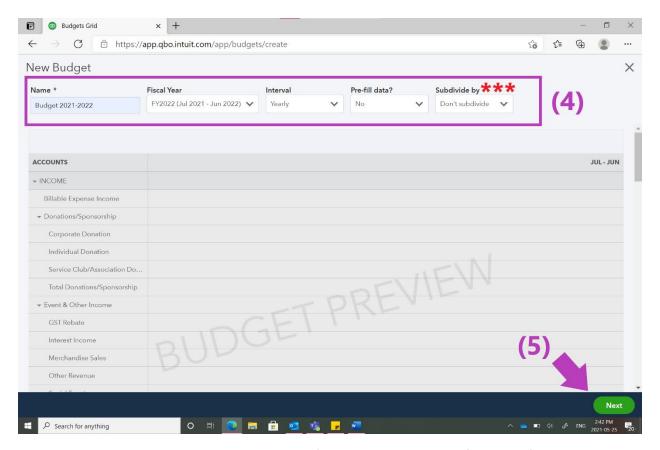

4. Use the text boxes and drop-down menus, to fill out the appropriate information for the upcoming fiscal year. For the 2021-22 Fiscal Year:

a. Name: Budget 2021-2022

b. Fiscal Year: FY2022 (Jul 2021 – Jun 2022)

c. Interval: Yearlyd. Pre-fill data? No

e. Subdivide by: Don't subdivide.

\*\*\* If your Local is using classes, you may click subdivide by class to budget according to the classes you have set up in QuickBooks Online. Please connect with Jocelyn and Sheida if you need more support with this.

5. Once the top menu matches the one in the screenshot click "Next".

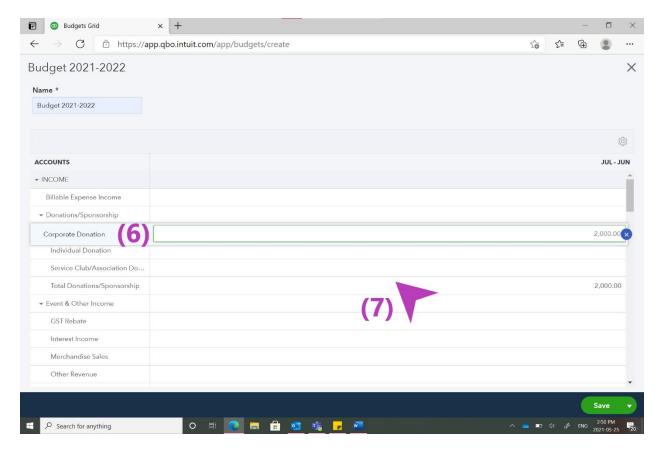

The accounts match the **Local Accounts – Final** document that Sheida and Jocelyn gave you during QuickBooks Online training.

- 6. Click into a field you would like to enter information into and type the appropriate amount.
  - a. Here we clicked into corporate donations and recorded an amount of \$2000.00.
- 7. Once you have entered an amount into a field be sure to click out of it. QuickBooks will continue to pick up that field when you scroll (screenshot below).

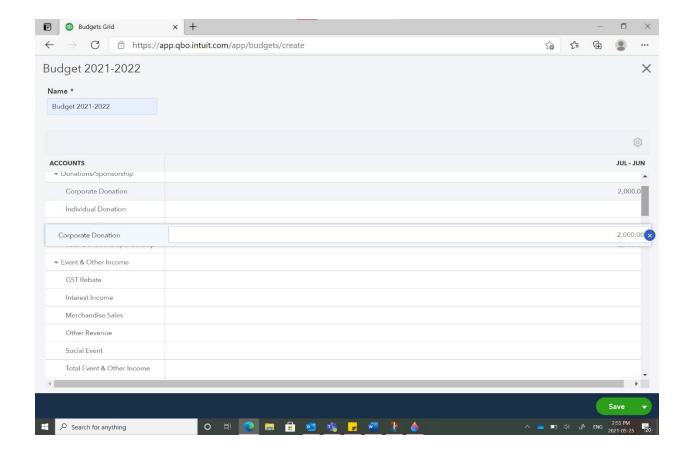

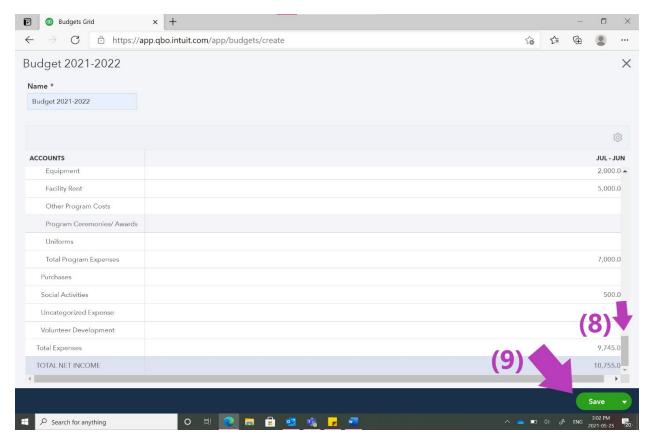

- 8. Use the scroll bar on the bottom and right side of the page to scroll through the budget and fill in each of the appropriate accounts.
- 9. Be sure to **save** often. You can always come back and make changes to the budget if you are not able to complete it in one sitting.

Note: QuickBooks Online will automatically add totals for different income and expense categories. It also automatically calculates your Total Income, Total Expenses and Total Net Income. This helps to prevent user errors that could occur when creating a budget in excel.

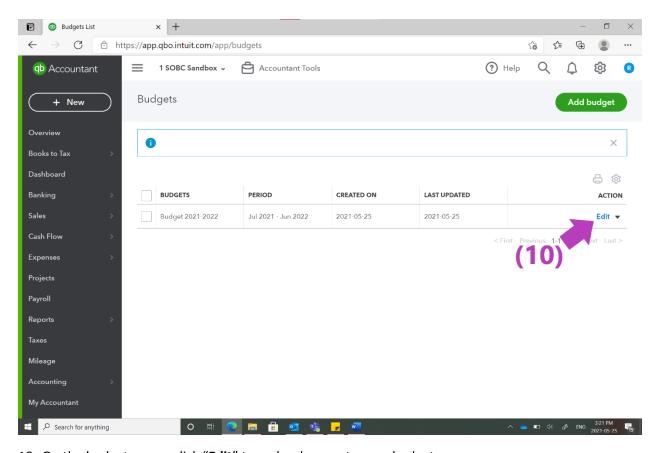

10. On the budgets page, click "Edit" to make changes to your budget.

## Sharing Your Budget

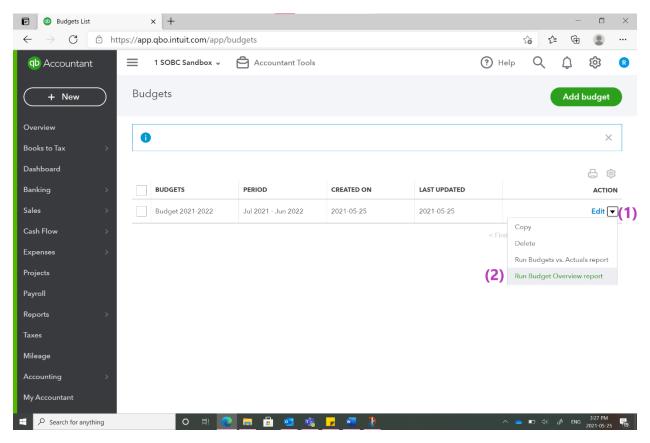

- 1. Click the little drop-down arrow beside "Edit".
- 2. Click "Run Budget Overview report"
  - a. Note: throughout the year, you can also take advantage of the "Run Budget vs. Actuals report", to see how you are doing vs. how you budgeted.

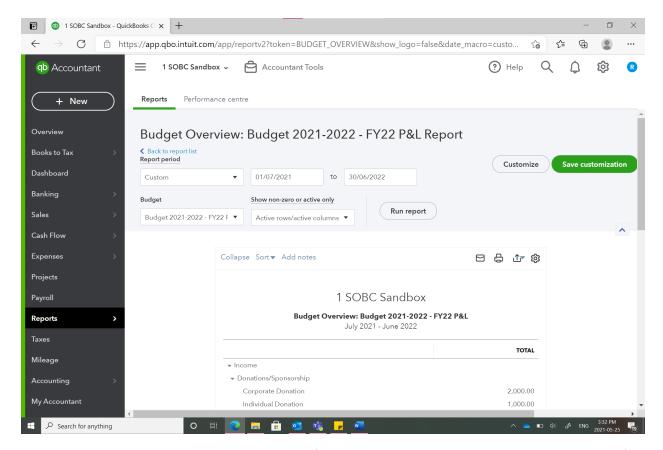

This will take you to the Budget Overview report for your budget. You can share this with members of your committee by clicking the mail icon, print icon, and export icon.

- You can also save this as a customization if you would like to access it under custom reports.

## **View Only Access:**

Your budget can easily be viewed by members of the committee who are set up with view only access to your Local's QuickBooks Online reports.

\*If you have a committee member who would like to be set up with View Only Access in QuickBooks Online, please email Sheida or Jocelyn.

Under the reports tab, they will need to click on the report titled "Budget Overview".

To see the budget for the whole year:

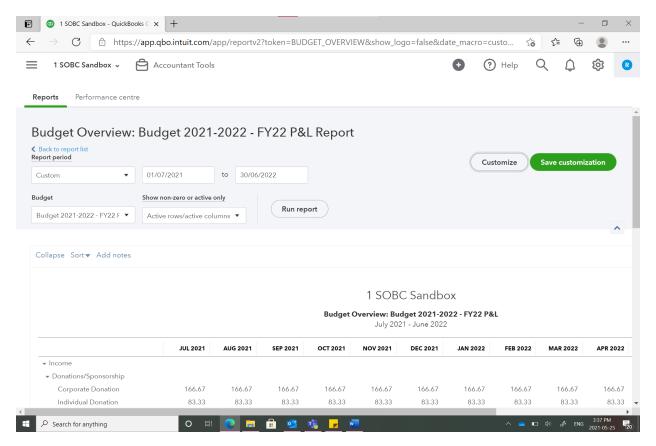

1. Click Customize (top right)

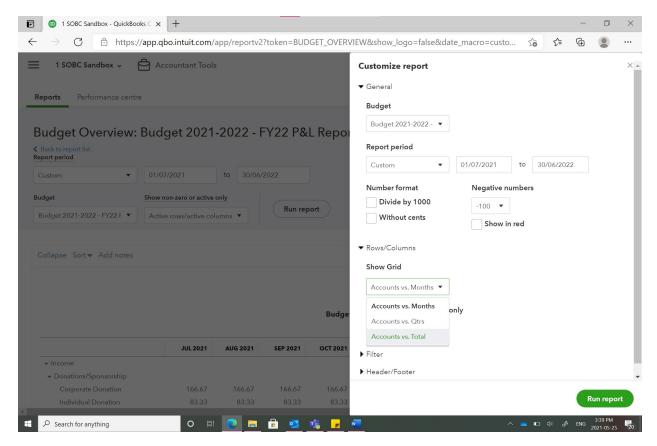

- 2. Under "Show Grid", select Accounts vs. Total.
- 3. Click "Run Report".